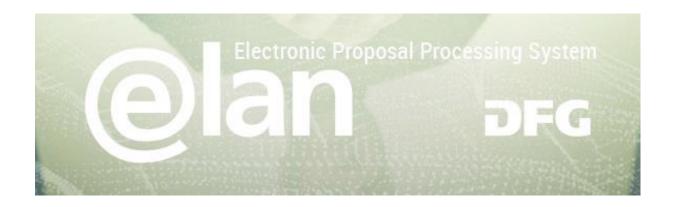

# Content

| REGISTRATION / LOGIN                     | 2                     |
|------------------------------------------|-----------------------|
| Forgotten your password?                 | <b>2</b><br>2         |
|                                          |                       |
| ELAN HOMEPAGE                            | 3                     |
| Deutschsprachige Seiten (German version) | 3<br>3<br>3<br>3      |
| Main Navigation Bar                      | 3                     |
| My Profile Tab                           | 3                     |
| Change Personal Data / Addresses         |                       |
| Change E-Mail-AdDress / Password         | 3                     |
| PROPOSAL SUBMISSION TAB                  | 4                     |
| Proposal Overview / Renewal Proposal     | 4                     |
| Processing Status                        | 4                     |
| Renewal Proposal                         | 4                     |
| Coordination Proposal                    | 4                     |
| report                                   | 4                     |
| correspondence                           | 4                     |
| Overview                                 | 4                     |
| New Project / Draft Proposal             | 5                     |
| Steps to Submitting an E-Proposal        | 5                     |
| Proposal Forms                           | 6<br>7<br>7<br>7<br>7 |
| Functionalities                          | 7                     |
| Progress Tracker                         | 7                     |
| messages                                 | 7                     |
| Add Icon                                 | 7                     |
| Edit icon                                | 7                     |
| delete icon                              | 7                     |
| Cancel / Save / Back / Continue          | 8                     |
| Adding Attachments                       | 8                     |
| Online Submission                        | 9                     |
| My Meetings                              | 9                     |
| Reply                                    | 9                     |
| Forms in Progress                        | 10                    |
| CONTACT                                  | 10                    |

### **Deutsche Forschungsgemeinschaft**

For subject-related inquiries please contact

E-mail: postmaster@dfg.de
If you encounter **technical problems** please contact our hotline:

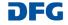

# **Registration / Login**

### **BEFORE BEGINNING ...**

Please make sure that participating applicants, spokespersons and (individual) project leaders are registered in elan (elan.dfg.de).

This does not apply to others involved in the proposal, such as cooperation partners, etc.

Please generally allow one working day to process your request for access. You will be notified by e-mail once your account is activated.

### YOU WILL NEED ...

an internet connection and a browser (e.g. Internet Explorer, Firefox) with JavaScript enabled.

### **PLEASE NOTE**

After five failed attempts to log in, you will be blocked from accessing the service for 30 minutes. After that time you will be able to log in again.

For security reasons and to prevent system overload, your online session will expire one hour after your last entry. In this case, data that have been entered but not yet saved will be lost.

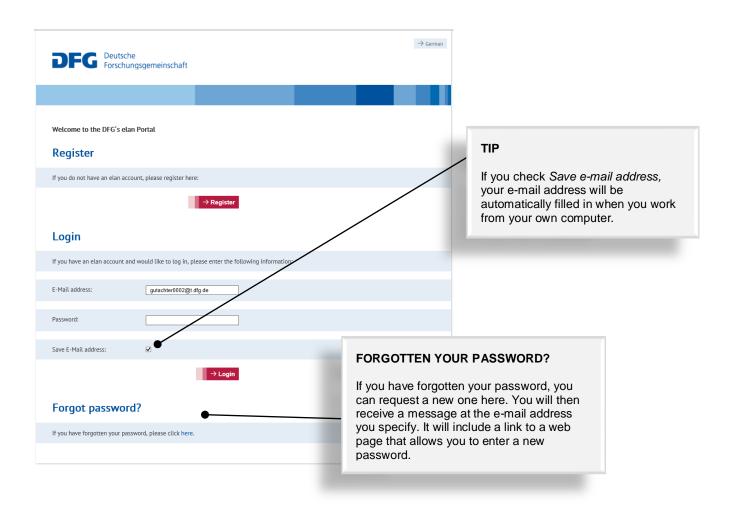

### **Deutsche Forschungsgemeinschaft**

For subject-related inquiries please contact

E-mail: postmaster@dfg.de

If you encounter **technical problems** please contact our hotline:

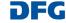

# elan Homepage

The navigation bar on the elan homepage lists the functions that are available to you.

The homepage also contains information about upcoming maintenance, feature updates as well as future plans.

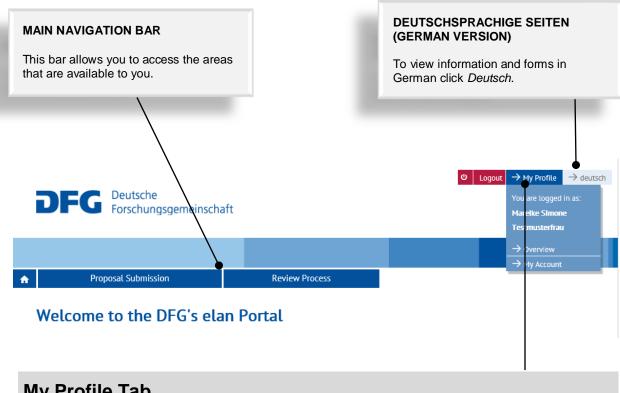

# **My Profile Tab**

### **CHANGE PERSONAL DATA / ADDRESSES**

Select Overview to review/edit your personal data and addresses.

NOTE: Please review your information to ensure accuracy before submitting new proposals via elan. Please allow one working day for your data to be processed and displayed.

### **CHANGE E-MAIL-ADDRESS / PASSWORD**

Select My Account to review/edit your information.

NOTE: Your user name is the e-mail address which the DFG will use to communicate with you. If this address changes, please update your contact information as soon as possible.

### **Deutsche Forschungsgemeinschaft**

For subject-related inquiries please contact E-mail: postmaster@dfg.de

If you encounter technical problems please contact our hotline:

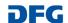

# **Proposal Submission Tab**

### **Proposal Overview / Renewal Proposal**

Here you will see an overview of your current projects and their processing status.

Proposals that have been withdrawn or concluded are not listed. Projects that have been declined are shown up to three months following the decision.

PROCESSING STATUS

The following processing steps will be displayed in the proposal overview (For additional information on proposal processing, visit <a href="DFG - Quo vadis.proposal">DFG - Quo vadis.proposal</a>?):

**Processing stage** 

Your proposal is being checked for formal criteria and prepared for review.

**Review stage** 

Your proposal is undergoing scientific review.

**Decision stage** 

The review has concluded and your proposal, having been checked for formal criteria and reviewed for scientific quality, is being presented to the decision-making bodies.

**Notified** 

A decision has been made whether and in what amount your proposal will be funded.

Other

You have withdrawn your proposal.

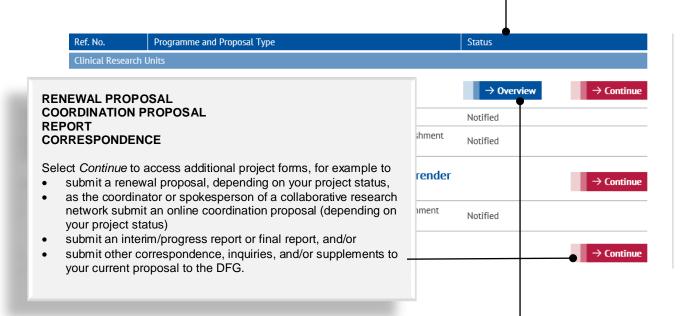

### **Deutsche Forschungsgemeinschaft**

For **subject-related inquiries** please contact E-mail: postmaster@dfg.de

If you encounter technical problems please contact our hotline:

E-mail: elan-helpdesk@dfg.de

### OVERVIEW

As the coordinator or spokesperson of a collaborative research network, select *Overview* to view a list of all proposals submitted under the collaborative network.

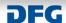

### **New Project / Draft Proposal**

Our electronic proposal submission system is updated regularly.

Electronic proposal forms that are currently available can be found under *New Project*.

For programmes in which electronic submission is not yet available, please submit your proposal according to the relevant guidelines (cf. Forms and Guidelines).

### **PLEASE NOTE**

When processing your electronic proposal, the personal data and contact details that you provided during registration will be used. You will not be asked to re-enter this data.

If you have not recently registered, please review your profile and update the information as necessary.

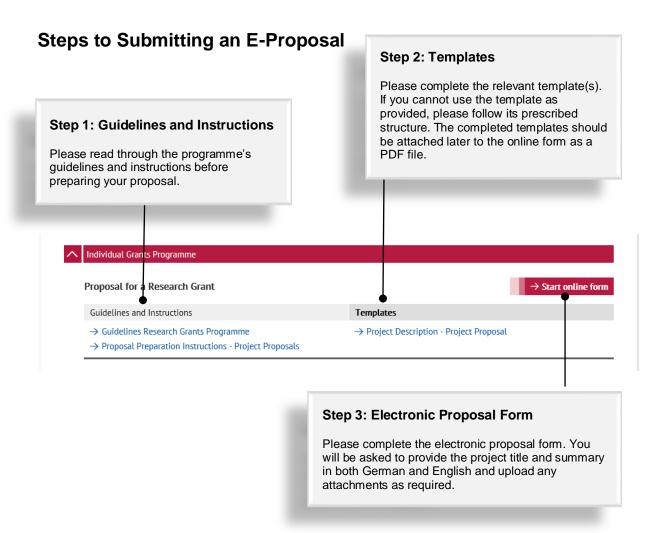

### **Deutsche Forschungsgemeinschaft**

For **subject-related inquiries** please contact

E-mail: postmaster@dfg.de

If you encounter **technical problems** please contact our hotline:

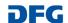

# **Proposal Forms**

The electronic proposal form has the following basic structure. Depending on the funding programme, not all sections may be shown (e.g. Participating Institutions).

### **NOTE**

If you will be submitting a renewal proposal, please note that many of the entries from your initial proposal will be generated automatically from the DFG's database. Please review the data and change where necessary.

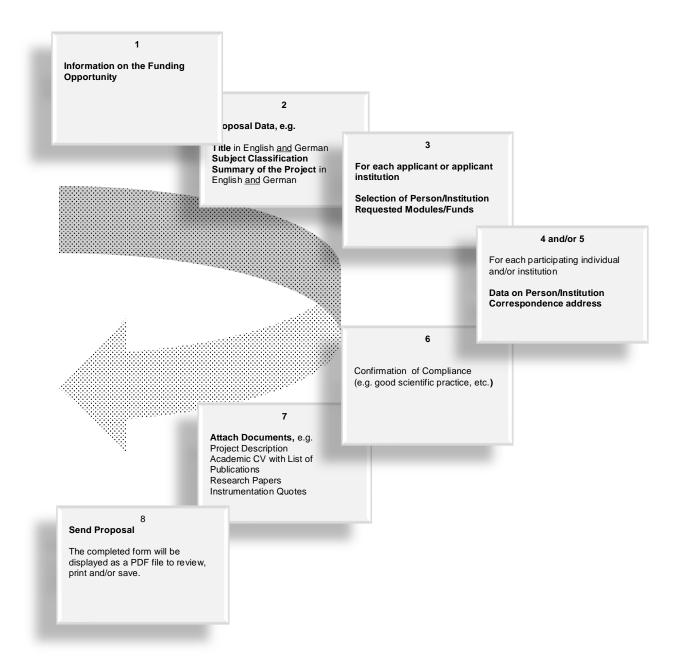

### **Deutsche Forschungsgemeinschaft**

For subject-related inquiries please contact

E-mail: postmaster@dfg.de

If you encounter technical problems please contact our hotline:

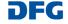

### **Functionalities**

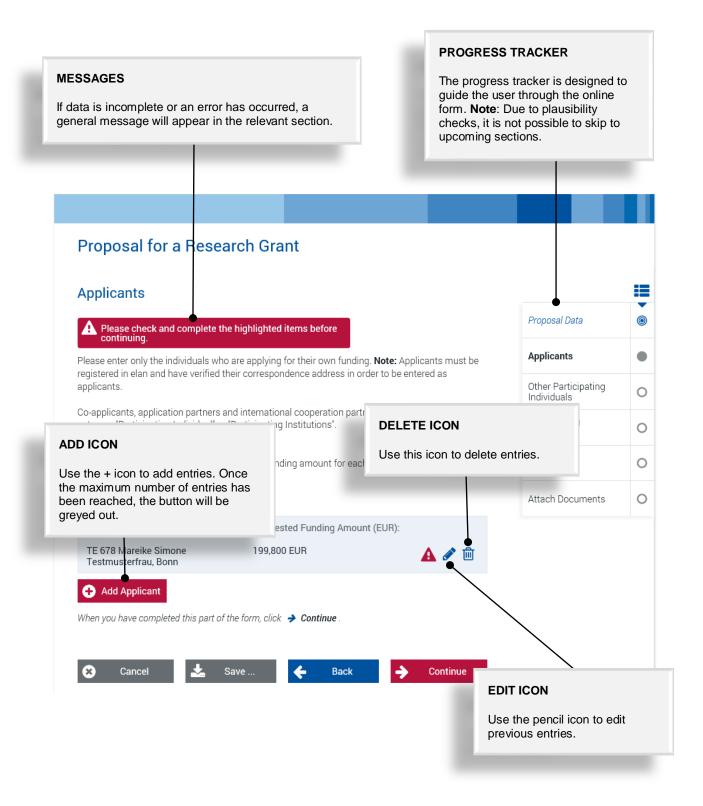

### **Deutsche Forschungsgemeinschaft**

For subject-related inquiries please contact

E-mail: postmaster@dfg.de

If you encounter **technical problems** please contact our hotline:

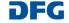

### CANCEL / SAVE / BACK / CONTINUE

The following buttons are available:

Cancel

Save / Continue later

**Back** 

Continue

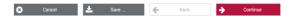

allows you to cancel modifications made to underlying pages, such as applicant data or assigned funding, or to cancel the entire form. Note that unsaved entries will be lost.

allows you to save our current entries.

returns you to the previous page.

allows you to resume completing the form.

#### **ADDING ATTACHMENTS**

At the end of the form you can add attachments, such as a description of the research project, CV, and a list of publications. The first page of the proposal form specifies the documentation you need to attach to apply for the funding programme you have chosen.

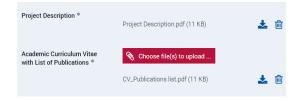

#### **PLEASE NOTE**

- All documents must be in PDF format and security settings must allow texts to be read, copied and printed.
- Please try to keep file sizes to a minimum and do not use the following characters in the file name: \ / : \* ? " < > | , & { }.
- You cannot attach files larger than 10 MB.
   If you must submit larger files, you may submit them subsequently on a data carrier.
   In this case, please upload a note referring to the additional documents.

For subject-related inquiries please contact

E-mail: postmaster@dfg.de

If you encounter technical problems please contact our hotline:

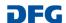

### **Online Submission**

At the end of the online process, your completed form will be displayed as a PDF file. Please review the information prior to submitting it to the DFG. Once you have submitted your information, you will receive a finalised version of the document. We recommend keeping a copy for your records.

Your Documents – Overview

Formdata.pdf (88 KB)

Click Send to submit your information online.

Your attachments will be scanned for viruses. If a virus is detected, your attachment will be rejected and you will receive an error message.

### **NOTE**

A funding proposal that has been submitted electronically cannot be processed until the DFG has received a signed copy of the research compliance form. This form will be generated automatically and attached to an e-mail which we will send to you acknowledging electronic receipt of your proposal.

Please do not submit any hard copies of your proposal.

To send additional documents once your proposal has been submitted, please use the correspondence form. Note that this function will not be displayed until the DFG has verified that all formal proposal requirements have been met.

## **My Meetings**

My Meetings displays an overview of your upcoming meetings.

You may also use this page to accept or decline meeting invitations.

### **PLEASE NOTE**

A declined meeting will be removed from the list once the declination has been processed by the relevant DFG team.

A meeting request that has been accepted will remain in the list until the deadline stated has passed. A participation form will no longer be available for download.

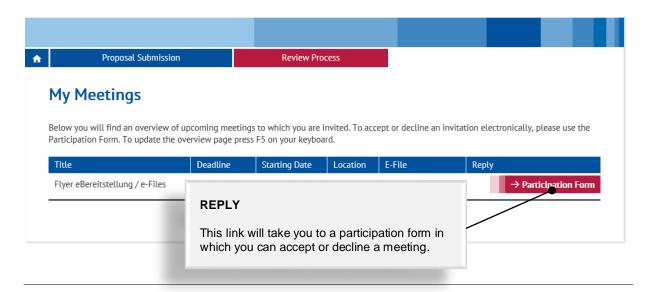

### **Deutsche Forschungsgemeinschaft**

For subject-related inquiries please contact

E-mail: postmaster@dfg.de

If you encounter **technical problems** please contact our hotline:

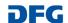

### Forms in Progress

This category contains drafts of online forms that you have saved but not yet submitted to the DFG.

Click on the Continue button to continue completing the form.

### **NOTE**

A form in progress will be saved for 1 year. Forms in progress will automatically be deleted after one year. To extend the deadline for an additional year, click Extend. This onetime extension will allow you to extend the deadline without having to open your saved draft. To extend deadlines in the future, you will have to access your file and save it again.

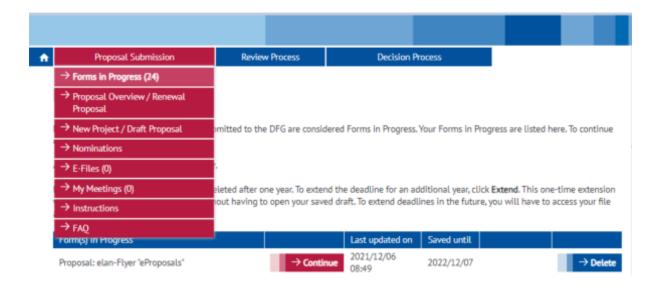

## Contact

For subject-related inquiries and questions on proposal submission, please contact the team responsible for your subject area

E-mail: postmaster@dfg.de

If you encounter any technical problems, please contact our hotline:

E-mail: elan-helpdesk@dfg.de

### **Deutsche Forschungsgemeinschaft**

For subject-related inquiries please contact E-mail: postmaster@dfg.de

If you encounter technical problems please contact our hotline:

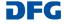